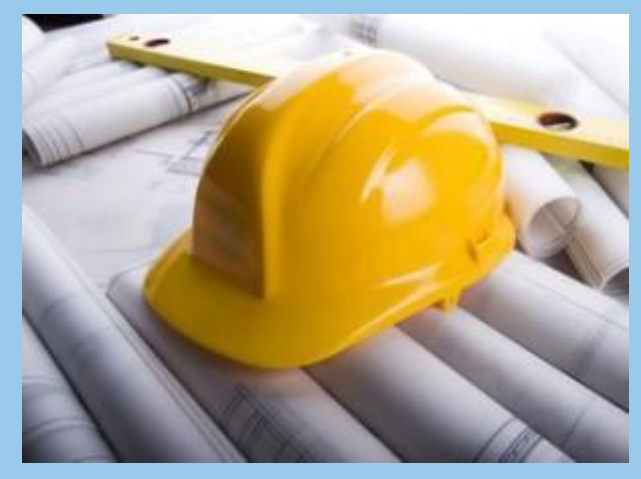

# **Būvniecības Informācijas Sistēma**

#### **BIS ATTĀLINĀTĀS APMĀCĪBU PROGRAMMA [Kā uzsākt privātmājas būvniecību?](https://bis.gov.lv/system/resources/W1siZiIsIjIwMjAvMDkvMjkvM24wM3hrZ3R6M19Qcml2YXRtYWphc19idXZuaWVjaWJhX0JJUy5wZGYiXV0/Privatmajas_buvnieciba_BIS.pdf)**

BIS apmācību vebinārs

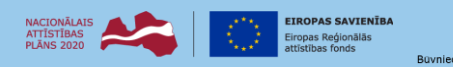

IEGULDĪJUMS TAVĀ NĀKOTNĒ

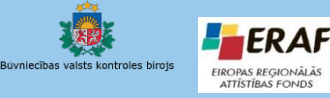

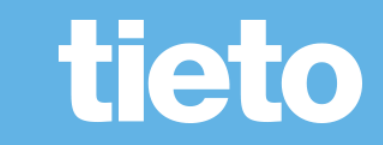

#### **Semināra plāns un galvenās tēmas**

10:00-11:30 – vebinārs 11:30-12:00 – atbildes uz jautājumiem

BIS apmācību vebinārs «Kā uzsākt privātmājas būvniecību?»

- Informācija pirms privātmājas būvniecības procesa uzsākšana
- Būvniecības ieceres sagataves izveidošana
	- Ierosinātāja norādīšana
	- Būves un zemes norādīšana
- Būvspeciālista piesaistīšana un pilnvarošana
- Būvprojekts minimālā sastāvā izveidošana
- Būvniecības ieceres iesnieguma un minimālā projekta saskaņošana un iesniegšana būvvaldē
- Tehnisko noteikumu pieprasīšana
- Pilnā būvprojekta saskaņošana ar TNI
- Pilnā būvprojekta iesniegšana būvvaldei
- Būvdarbu uzsākšanas nosacījumu izpilde

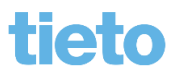

### **Privātmājas būvniecības uzsākšanai**

- Lai uzsāktu privātmājas būvniecības procesu, nepieciešams iesniegt būvniecības ieceres iesniegumu būvvaldē, piesaistīt būvspeciālistu un saņemt būvatļauju.
	- Ar 2020. gada 1. janvāri būvniecības administratīvais process uzsākams elektroniski Būvniecības informācijas sistēmā. T.i. visas jaunās būvniecības ieceres var uzsākt tikai elektroniski būvniecības informācijas sistēmā, izmantojot publisko portālu (BISP) [https://bis.gov.lv/bisp.](https://bis.gov.lv/bisp)
		- Būvniecību var sākt, kad būvatļaujā uzlikta BUN atzīme. (Ir izpildīti iepriekš visi projektēšanas nosacījumi un būvdarbu uzsākšanas nosacījumi, ko izvirzījusi būvvalde. BIS sistēmā būvatļaujai ir statuss "BUN izpildīti").
- Pirms būvniecības uzsākšanas citi noderīgi portāli:
	- [Vispārīgie būvnoteikumi u](https://likumi.lv/ta/id/269069#piel1)n [Ēku būvnoteikumi](https://likumi.lv/ta/id/269164-eku-buvnoteikumi) lasāmi [https://likumi.lv](https://likumi.lv/).
	- Pašvaldības teritorijas plānojumu un noteikto izmantošanu skatīt [https://geolatvija.lv/geo/tapis.](https://geolatvija.lv/geo/tapis)
	- Pārliecināties par nekustamajam īpašumam reģistrētajiem apgrūtinājumiem varat [https://www.zemesgramata.lv](https://www.zemesgramata.lv/), ja esat nekustamā īpašuma īpašnieks.
	- Pārbaudīt datus par nekustamo īpašumu varat arī portālā https://latvija.ly ar pieejamo elektronisko pakalpojumu "Mani dati kadastrā".

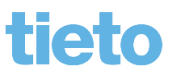

### **Kas ir BISP?**

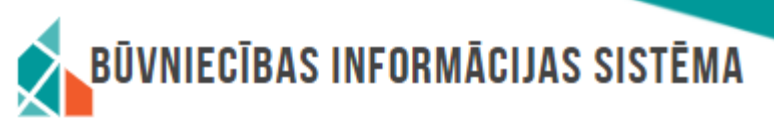

- BISP = Būvniecības informācijas sistēmas publiskais portāls
	- BIS portālā iespējams iesniegt un saskaņot nepieciešamos dokumentus būvniecības uzsākšanai, kā arī pārraudzīt būvniecības procesu sadaļā "Būvniecības darba vietā".
		- No 01.10.2019. būvniecības informācijas sistēmā (BIS) elektroniski nodrošina visas būvniecības dokumentācijas apriti, sākot ar ieceri līdz būves pieņemšanai ekspluatācijā.
		- Jebkurš iedzīvotājs vai uzņēmējs (būvniecības ierosinātājs), kurš vēlas uzsākt jebkādu būvniecības ieceri vai tā pilnvarotā/deleģētā persona, var to veikt attālināti un sekot procesam līdzi šajā vietnē.
- Lai darbotos [www.bis.gov.lv/bisp](http://www.bis.gov.lv/bisp) nepieciešams:
	- Lai darbotos BIS portālā un iesniegtu e-pakalpojumu, nepieciešams interneta pieslēgums un identifikācijas līdzekļi, piemēram, internetbankas pieejas rekvizīti vai eID karte, lai varētu autorizēties ar vienoto autorizēšanos Latvija.lv.
	- Ārvalstniekam jāiegūst lietotāja vārds (e-pasts) un parole.
	- Pilnvarojums un deleģējumus jāreģistrē BIS sistēmā.
- Kā strādāt ar BISP palīdzēs [Lietotāja rokasgrāmata,](https://bis.gov.lv/bisp/lv/help/bis-lietosanas-rokasgramata-lejupladei-pdf) sadaļa «?Palīdzība» vai sadaļa «Noderīga informācija».

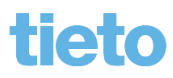

### **Ieceres ierosinātājs un izstrādātājs**

- Kurš var būt būvniecības ierosinātājs?
	- Vispārīgajos būvnoteikumos noteikts, ka būvniecību var ierosināt Zemesgrāmatā reģistrēts zemes īpašnieks vai, ja tāda nav, tiesiskais valdītājs (arī publiskas personas zemes tiesiskais valdītājs) vai lietotājs, kuram ar līgumu noteiktas tiesības būvēt.
- Kurš var būt būvniecības ieceres dokumentācijas izstrādātājs?
	- Būvniecības ieceres dokumentāciju var izstrādāt būvniecības ieceres ierosinātājs, kas plāno būvēt pats saviem spēkiem 1. un 2. grupas būvi, bet pārējos gadījumos nepieciešams sertificēts būvspeciālists attiecīgajā jomā un sfērā.
		- Ja ieceri ir jāizstrādā būvspeciālistam, tad ir jāveic pilnvarošana BIS portālā.
- Būvniecības ieceres iesniegums
	- Būvniecības iecere ir Eku būvnoteikumos noteiktais dokumentu kopums, kas sastāv no vairākām sadaļām, t.sk. būvprojekts minimālā sastāvā.

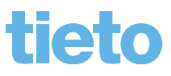

### **Ieceres izveidošanas piemēri**

- 1) Ieceri sāk izveidot pats ierosinātājs *(pasūtītājs).* Dokumentācijas sagatavošanai, pilnvaro projektētāju uz izveidoto lietu.
	- Juridiskajai personai var ieceri izveidot paraksttiesīgā persona vai arī darbinieks/pārstāvis, kurš saņēmis deleģējumu.
- 2) Ieceri var izveidot cita persona ierosinātāja vārdā, ja BIS sistēmā reģistrēta pilnvara.
- 3) Ieceri izveido projektētājs bez iepriekš saņemtas/reģistrētas pilnvaras.
	- Sistēma automātiski veido pilnvaru ar tiesību '*Dokumentu sagatavošana bez pilnvaras'.*
	- Iecerē var aizpildīt tikai pirmos četrus ievades soļus, kamēr ierosinātājs nav papildinājis pilnvaru ar citām tiesībām.

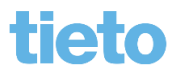

#### **Iecere un projekts (būvniecības ieceres dokumentācija)**

- Būvniecības darba vietā pie būvniecības lietas šķirklī 'Projekts' jāpievieno būvniecības ieceres dokumentācija:
	- Būvprojekts minimālā sastāvā;
	- Būvprojekts;
	- Paskaidrojuma raksta ieceres dokumentācija;
	- Apliecinājuma kartes ieceres dokumentācija.
- Dokumentācijas daļas sagatavo 'Ieceres izstrādātājs', kuru jānorāda šķirklī 'Projekts' kā 'Projekta vadītājs'.
	- Sertificēts speciālists, kas apstiprina daļu ar savu sertifikātu.
		- Jābūt izveidotai pilnvarai no ierosinātāja ar tiesību 'Dokumenta sagatavošana', lai varētu izveidot. Lai apstiprinātu, jābūt tiesībai 'Dokumentu apstiprināšana'. Ja ieceres izstrādātājs ir būvkomersants, tad jābūt arī deleģējumam ar šīm tiesībām.
	- Ja ieceres izstrādātāju, norāda 'Ierosinātāju, tad tas ir pašu spēkiem. Šajā gadījumā var apstiprināt bez sertifikāta.

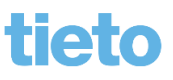

# **Pilnvaru un deleģējumu reģistrēšana BISP**

- Pilnvarojuma sadaļā reģistrē pilnvaras un deleģējumus
	- BISP pusē var izveidot pilnvaru uz fizisku personu, būvspeciālistu, būvkomersantu, juridisku personu.
		- Kopš 1.oktobra BISP noņemts ierobežojums, ka fiziska persona var pilnvarot tikai būvspeciālistu, un tiesības var apstiprināt ar sistēmas parakstu (nevajag e-parakstu).
	- Deleģējumu veido uz darbinieku fizisku personu.
	- Pilnvarās un deleģējumos veicamās darbības:
		- Tiesību piešķiršana definējot termiņu, lietu vai kadastra apzīmējumu sarakstu un tiesību kopu;
		- Pilnvaras var **pārpilnvarot**;
		- Anulēšana;
		- Juridiskām personām jāveic saskaņošana, ja nav 'vienpersoniskās paraksta tiesības', vai nav piešķirtas tiesība 'Tiesības administrēt pārstāvjus', 'Tiesības veidot pilnvaras uzņēmuma vārdā.

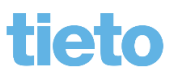

## **Pārpilnvarojumu risinājums**

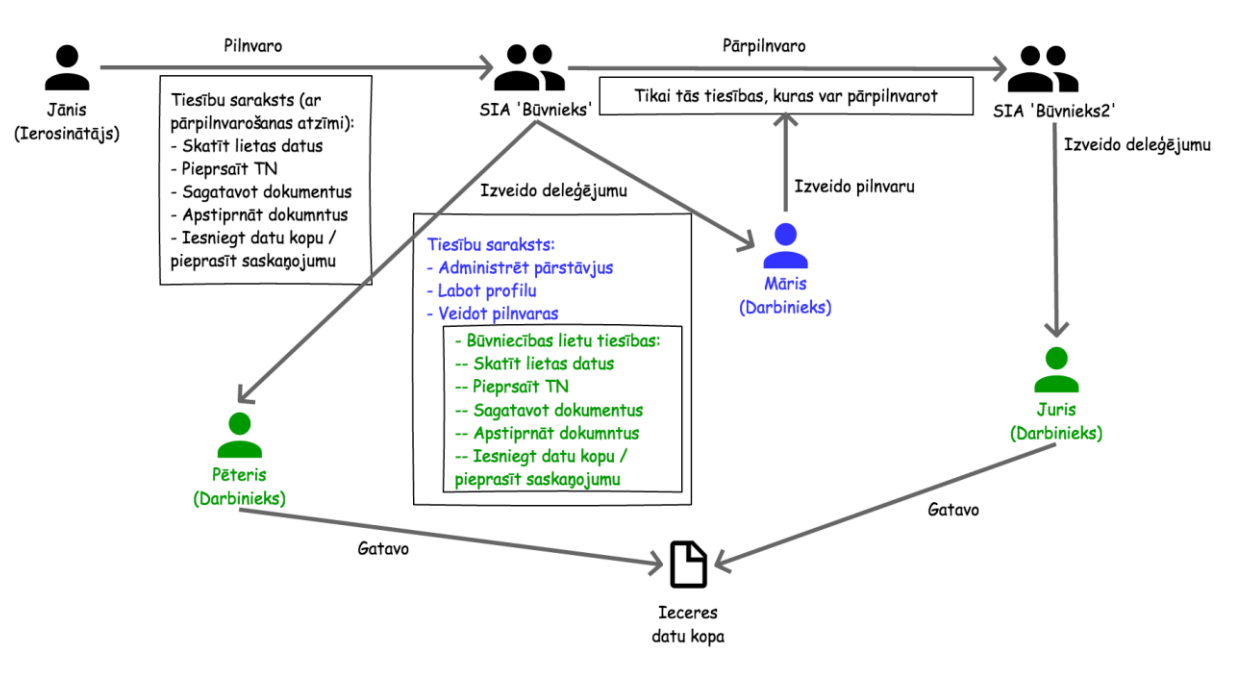

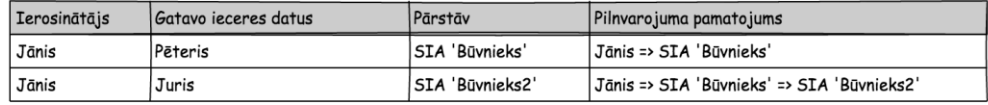

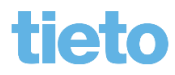

### **Dokumentācijas struktūras izveidošana**

- Lietotājs var veidot būvniecības ieceres dokumentācijas struktūru, ja viņš ir norādīts kā 'Projekta vadītājs', kurš ir atbildīgais par ieceres dokumentācijas izveidošanu.
- Dokumentācijas struktūru veido, pievienojot daļas manuāli vai no sagatavēm.
	- Daļas nosaukums obligāts, ievadot nosaukuma daļu dinamiski tiek piemeklēti atbilstoši daļu nosaukumi no daļu klasifikatora. Lietotājs var izvēlēties piedāvāto vērtību vai ierakstīt savu vērtību;
	- Daļas marka Ja daļas nosaukums tika izvēlēts no saraksta, markas vērtību pēc noklusējuma aizpildās pēc izvēlētās daļas nosaukuma, bet var labot kamēr ieraksts ir rediģējams.
	- Daļas vadītājs var norādīt tikai vienu personu. Izvēle no personām, kurām ir iedota tiesība pilnvarā/deleģējumā 'Dokumentu sagatavošana'. (Lai apstiprinātu vajag arī tiesību 'Dokumentu apstiprināšana'.)
	- Daļas satura ievadītājs var norādīt vienu vai vairākas personas. Izvēle no personām, kurām ir iedota tiesība pilnvarā/deleģējumā 'Dokumentu sagatavošana'.

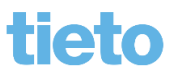

### **Dokumentācijas satura izveidošana**

- Dokumentācijas saturu veido, pievienojot pie attiecīgās daļas lapas.
	- Lapas var pievienot, labot, dzēst, ja daļa nav apstiprināta.
	- Pievienojot jaunu lapu vai labojot esošu norāda:
		- Marka jaunai lapai izveido noklusēto vērtību kā sadaļas marka, obligāts;
		- Numurs tikai pozitīvi skaitļi, obligāts;
		- Revīzija (versija) brīvi ievadāms lauks, ne vairāk kā 15 simboli, obligāts;
		- Izveidošanas datums pēc noklusēšanas izveidošanas brīža datums, ar iespēju labot, obligāts;
		- Pievienotie dokumenti jāpievieno vismaz viena datne, var pievienot vairākas (līdz 10).
			- Iespējams pievienot datnes formātos: .doc, .docx, .txt, .odt, .dwg, .dgn, .pdf, .jpg, .gif, .bmp, .tif, .png, .7zip, .edoc, bet **rekomendējam - .pdf un attēla formātus.**
				- Augšupielāde ir aizliegta formātiem: .cpl, .exe, .dll, .ocx, .sys, .scr, .drv, .efi, .fon.
	- Iespējams lapas masveidā augšupielādēt pie projekta daļas no .zip datnes.
	- Lapu pārkārtošana.
- Kad pie daļas pievienotas visas vajadzīgās lapas, dokumentācijas daļas atbildīgā persona, apstiprina daļu un tās saturu ar savu būvspeciālista sertifikātu.

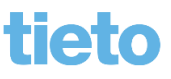

# **Projekta/dokumentācijas iesniegšana**

- Būvniecības ieceres dokumentāciju/ Projektu var iesniegt elektroniski būvvaldei no BISP kopā ar kādu no iesniegumiem:
	- Ieceres iesniegumu;
		- PR/AK un MBP ienāk kā 'Būvniecības ieceres dokumentācija';
		- Ja tika atzīmēts, ka vēlas PN atzīmi, tad būvvalde saņem 'Būvprojektu';
	- Projektēšanas nosacījumu izpildes apliecinājumu;
	- Iesniegums izmaiņu veikšanai būvprojektā (arī vienkāršotai iecerei).
- Lai saskaņotu projektu ar TNI, jāveido dokuments 'Būvniecības ieceres dokumentācijas saskaņojums'.
- Iesniegumos ievades solī 'Dokumentācijas daļas' atzīme projekta daļas, kuras vēlas iesniegt.
	- Var atzīmēt tikai apstiprinātās daļas.
		- Daļu var apstiprināt šķirklī 'Projekts' ar atbilstošo sertifikāta sfēru daļas vadītājs un projekta vadītājs. Sistēmā iestrādāta speciālista sfēras kontrole projektu vai daļas apstiprināšanā. Markām nodefinēts ar kādu sfēru var apstiprināt.

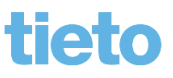

# **Tehnisko noteikumu pieprasīšana no BISP**

- Būvniecības lietā var uzprasīt tehniskos noteikumus.
	- Gatavojoties iesniegt būvprojektu pilnā sastāvā, var savlaicīgi pieprasīt tehniskos noteikumus, piemēram, AS "Sadales tīkls" vai ūdensvadu apsaimniekotājiem, būvniecības lietas šķirklī ''Tehniskie noteikumi''.
		- Iespējams uzprasīt tehniskos noteikumus pirms būvniecības lietas izveidošanas sadaļā ''Tehniskie noteikumi bez būvniecības lietas''.
	- Ja nezin, ar ko vajadzēs būvprojektu saskaņot vai kādus tehniskos noteikumus vajadzētu saņemt, tad to nosaka būvvalde.
		- Tehnisko noteikumu pieprasījuma sagataves izveidojas pie lietas, apstiprinot būvatļauju no projektēšanas nosacījumiem.
	- Var pievienojot esošos tehniskos noteikumus, kas iepriekš pieprasīti un saņemti bez lietas.
- Tehnisko noteikumu pieprasījums
	- Ja pieprasījumā tika norādīti vairāki TNI, katram izveidojas savs.
	- Pieprasījumu var atsaukt (BISP pusē paliek par sagatavim bet BIS2 d.u. atceļas).

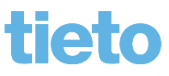

# **Tehnisko noteikumu izsniegšana no BIS2**

- Tehnisko noteikumu izdevēja darba vietā<https://bis.gov.lv/bis2> saņem TN pieprasījumu, kas iesniegti elektroniski no BIS publiskā portāla:
	- Izveidojas darba uzdevums 'Tehnisko noteikumu izsniegšana';
	- Saņem paziņojumu par ienākošo pieprasījumu.
- Tehniskos noteikumus izdod kā datni, izpildot darba uzdevumu.
	- Jānorāda turpmākās darbības:
		- Organizācija piedalīsies projekta saskaņošanā;
		- Būs nepieciešams atzinums par būves gatavību ekspluatācijai;
		- Noteikumi nav nepieciešami.
- Pieprasījumi un izdotie tehniskie noteikumi redzami:
	- BIS2 pusē 'Tehn. noteikumu' sarakstā un pie būvniecības lietas;
	- BISP pusē kopējo tehnisko noteikumu sarakstā vai pie lietas.

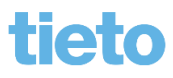

### **Ieceres dokumentācijas saskaņošana ar TNI**

- Saskaņojuma pieprasījums būvniecības ieceres dokumentācijai jeb projektam:
	- Jāveido jauns dokuments pie lietas '**Būvniecības ieceres dokumentācijas saskaņojums**':
		- Iesniegumā var atzīmēt un nodot saskaņošanai tikai apstiprinātās daļas, norādot vienu vai vairākas daļas;
		- Var pieprasīt skaņojumu vienam vai vairākiem TNI;
		- Var atsaukt skaņojuma pieprasījumu, kad tas ir 'Reģistrēts' BIS2 pusē un nav iesākts izpildīt.
- Ieceres dokumentācijas daļu saskaņojumu attēlošana
	- Saskaņojuma rezultātu atrāda pie dokumentācijas daļas ('Saskaņots', 'Saskaņots ar nosacījumiem' vai 'Noraidīts').
		- Ja saskanojums ir neizskatīts, tad projektu nevar iesniegt būvvaldei.

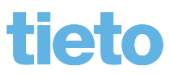

### **Projekta labošana, atkārtota saskaņošana**

- Šķirklī 'Projekts' veic nepieciešamos labojumus.
	- Projekta vadītājs vai daļas vadītājs, atverot labošanā esošās daļas, var:
		- lapām likt jaunu revīziju (versiju);
		- anulēt lapu, ja tas nepieciešams;
		- pievienot jaunu lapu.
	- Var papildināt projektu ar jaunu daļu un jaunām lapām.
	- Lai saskaņotu atkal ar TNI, veido jaunu saskaņojuma pieprasījumu.
		- Ja saskaņojums tika pieprasīts vairākiem TNI, ja kāds noraida un vēlaties pārskaņot, tad to varēs izdarīt tikai tai projekta daļai, kurai nav aktīvs/neizskatīts saskaņojuma pieprasījums.
			- Ja skaņojums ir uzreiz ar vairākiem, tad gala statusu 'Būvniecības ieceres dokumentācijas saskaņojumam' uzliek, kad visi ir devuši savu lēmumu.
			- Arī būvvaldei nevar iesniegt projekta daļu, kas vēl ir saskaņošanā ar TNI.
		- Ja kāda projekta daļa jau ir saskaņota ar kādu TNI, bet tā tiek atvērta labošanā, tad iepriekšējie saskaņojumi vairs nav redzami pie 'aktīvās' projekta versijas šķirklī 'Projekts' un šī projekta daļa jāpārskano.

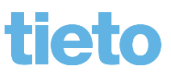

#### **Būvatļaujas saņemšana, nosacījumu izpilde**

- Būvatļaujai ir 3 atzīmes Apstiprināts, PN izpildīti, BUN izpildīti.
- Projektēšanas nosacījumu izpilde
	- Vispārīgie būvnoteikumi nosaka maksimālo projektēšanas nosacījumu izpildes termiņu, kas privātmājas būvniecības gadījumā ir 2 gadi, ja tā atbilst otrās grupas būvēm.
	- Jāsagatavo pilnais būvprojekts, lai tiktu izpildīti projektēšanas nosacījumi.
	- Kad būvprojekts gatavs, pie būvniecības lietas jāizveido jauns dokuments "**Projektēšanas nosacījumu izpildes iesniegums**". Iesniegums secīgi pa ievades soļiem jāaizpilda, jāpiesaista pilnā būvprojekta sastāvs, jāsaskaņo un jāiesniedz būvvaldei.
- Būvdarbu uzsākšanas nosacījumu izpilde
	- Pēc būvatļaujā ietverto projektēšanas nosacījumu izpildīšanas var uzsākt būvatļaujā iekļauto būvdarbu uzsākšanas nosacījumu izpildi.
		- Jāizpilda Ēku būvnoteikumos noteiktajā termiņā 5 gadu laikā.
	- Pēc būvdarbu uzsākšanas nosacījumu izpildes, būvniecības lietā jāveido jaunu dokumentu "**Būvdarbu uzsākšanas nosacījumu izpildes iesniegums**".

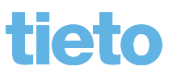

# **Apskatīsim šādu scenāriju**

- Kā uzsākt privātmājas būvniecības un saņemt būvatļauju:
	- 1) Izveidosim ieceres sagatavi, TMP lietu.
	- 2) Pilnvarosim būvspeciālistu, kurš sagatavos dokumentāciju un būvprojektu minimālā sastāvā.
	- 3) Pabeigsim aizpildīt būvniecības ieceri, piesaistot būvprojektu minimālā sastāvā.
	- 4) Nodosim ieceri saskaņošanā un iesniegsim būvvaldei.
	- 5) Kamēr gaidīsim būvatļauju, uzprasīsim tehniskos noteikumus.
	- 6) Papildināsim projektu, lai atbilst pilnajam sastāvam.
	- 7) Iesniegsim saskaņošanai ar TNI.
	- 8) Būvprojektu iesniegsim PN izpildes iesniegumu.

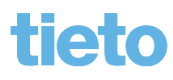

# **Paldies par uzmanību!**

- Aptaujas anketas **<https://ej.uz/BISaptauja>**
- Ieraksts būs pieejams

**<https://bis.gov.lv/bisp/noderigi/bis-apmacibas>**

#### JAUTĀJUMI UN ATBILDES ?

Slaidus sagatavoja: Ilze Auzarāja

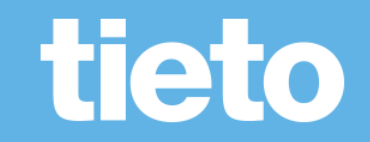